## **On Windows**

1.

**Open the VirtualBox website.** Go to<https://www.virtualbox.org/>in your computer's Internet browser. This is the website from which you'll download the VirtualBox setup file.

2.

**Click** Download VirtualBox**.** It's a blue button in the middle of the page. Doing so will open the downloads page.

3.

**Click** Windows hosts**.** You'll see this link below the "VirtualBox 5.x.x platform packages" heading. The VirtualBox EXE file will begin downloading onto your computer.

4.

**Open the VirtualBox EXE file.** Go to the location to which the EXE file downloaded and double-click the file. Doing so will open the VirtualBox installation window.

5.

**Navigate through the installation prompts.** Do the following:

- Click **Next** on the first three pages.
- Click **Yes** when prompted.
- Click **Install**
- Click **Yes** when prompted.

## 6.

**Click** Install **when prompted.** Doing so will allow VirtualBox to begin installing on your computer.

7.

**Click Finish** when prompted. It's in the lower-right side of the window. Doing so will close the installation window and open VirtualBox.

8.

Download the virtualbox version of the simulator.

9.

From Virtualbox, type CTRL-I and select the virtualbox version of the simulator.

10.

When prompted, check the box to reinitialize the MAC address of all network cards.

11.

## **Click** Import**.**

12. Start Virtualbox

13.Start the GranSim virtual machine.

14.Logon as Guest. No password is required.

15.Open a terminal window, Applications | Accessories | Terminal

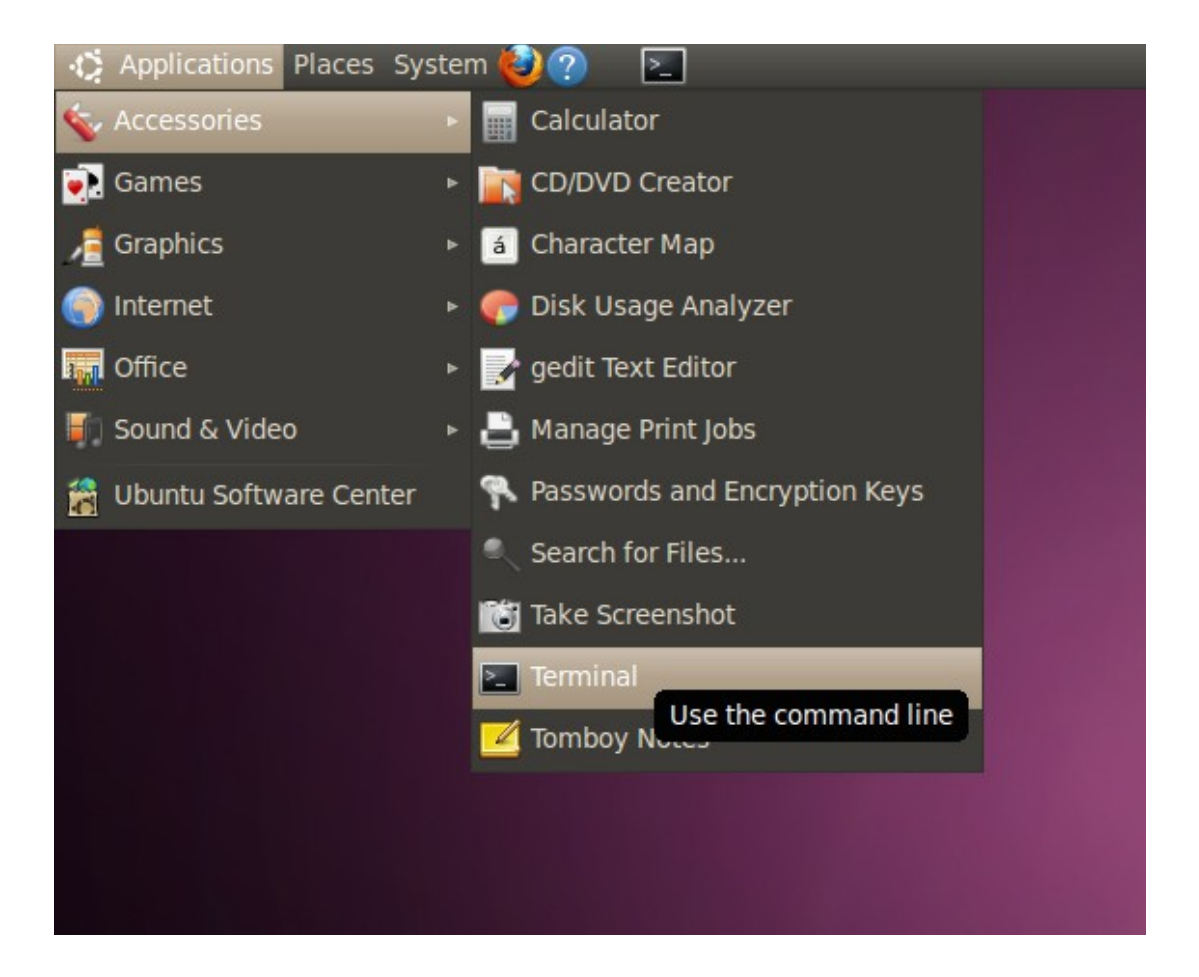

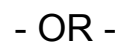

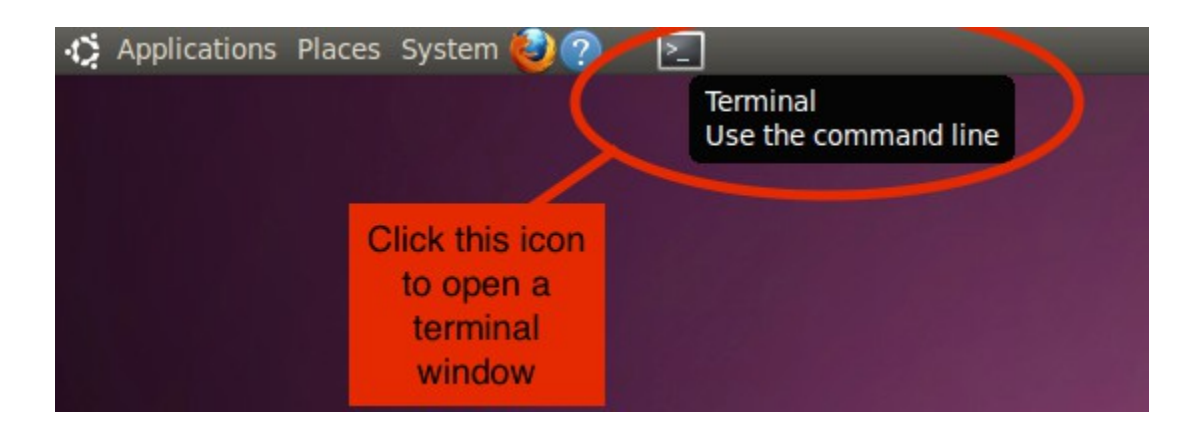

This will display the contents of file README.txt.

To run the model, in the terminal window do the following:

- 1. To run the model with default options and a default parameter file, type: '**./run-model**' and hit return.
- 2. The program initialization takes about 10 seconds and will print some initial status information.
- 3. Once initialization is complete, a user interface window will open, along with a window showing the simulation environment. When you've selected the desired simulation settings in the user interface window, click 'Start Simulation' in the bottom left to start the simulation.
- 4. To exit the program type the letter 'q' in either the main window or the graphics window.
- 5. Type '**./model -h**' for the model command line options.
- 6. To run with a different parameter file or different options, type: **./model -i NameOfParameterFileToUse.xml** *MORE\_OPTIONS* and hit return, where *MORE\_OPTIONS* is replaced with any additional command line options.